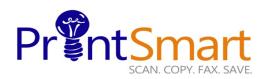

# Xerox Versalink B405 MFP

### **Touch Screen**

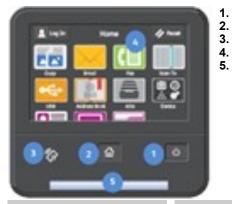

### COPY

Select one of the following methods:

- Load the original face up in the document handler
- Lift the document feeder or document glass cover and place the original facedown on the back, left corner of the document glass.
- On the Home screen,
- Touch the Copy icon.
- Enter the desired number of copies using the soft keypad,
- Specify feature settings on the main menu.
- Touch Start.

- The Power button.
- The Home screen.
- The NFC Indicator.
- 4. The 7" capacitive Touch Screen.
- 5. Status LED provides a visual status of the device. It flashes blue if:
  - A user has swiped a card for authentication
  - The device is Powering On
  - A print job, copy job, or receive-fax job has completed
  - It flashes amber if:
  - The device has an error or an alert that requires user attention.

### FAX

Select one of the

following methods:

Load the original

• Lift the document

glass cover and

place the original

facedown on the

On the Home

screen.

back, left corner of

the document glass.

document handler

feeder or document

face up in the

# SCAN TO EMAIL

Select one of the following methods:

- Load the original face up in the document handler
- Lift the document feeder or document glass cover and place the original facedown on the back, left corner of the document glass
- On the Home screen,
- Touch the **Email** icon,
- In the To: box, enter a recipient's email address manually or
- To add an Email address from the Address Book, touch
- Specify feature settings on the main menu.
- Touch Send.

## copy print scan fax email

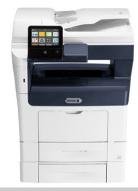

# SECURE PRINT

### At Your PC:

- In your application, click File, then click Print. In the Printer window, click Properties.
- Click the Job Type
   Down Arrow
- Click Secure Print from the drop down menu
- In the pop-up Window enter your passcode for this job.
- Re-enter to confirm and click **OK**.
- Click OK again.
- Click Print.
- Walk to the printer.

### At the Printer:

- Touch the **Jobs** icon on the Home screen.
- Touch Personal & Secure Jobs button.
- Touch the folder that holds your print jobs
- Enter the Secure Print Passcode and select **OK**.
- Touch Print Allor Delete All .
- Your document(s) will now print.

For Service and Support contact Help Desk at **800-226-6482** 

For more information visit the UF PrintSmart site at https://printsmart.purchasing.ufl.edu/

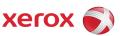

con, • Touch

- Touch the Fax icon,
  In the Enter the Fax Number box, enter a
- recipient's fax number manually **or**
- To add a Fax number from the Address Book, touch
- Specify feature settings on the main menu
- Touch Send.